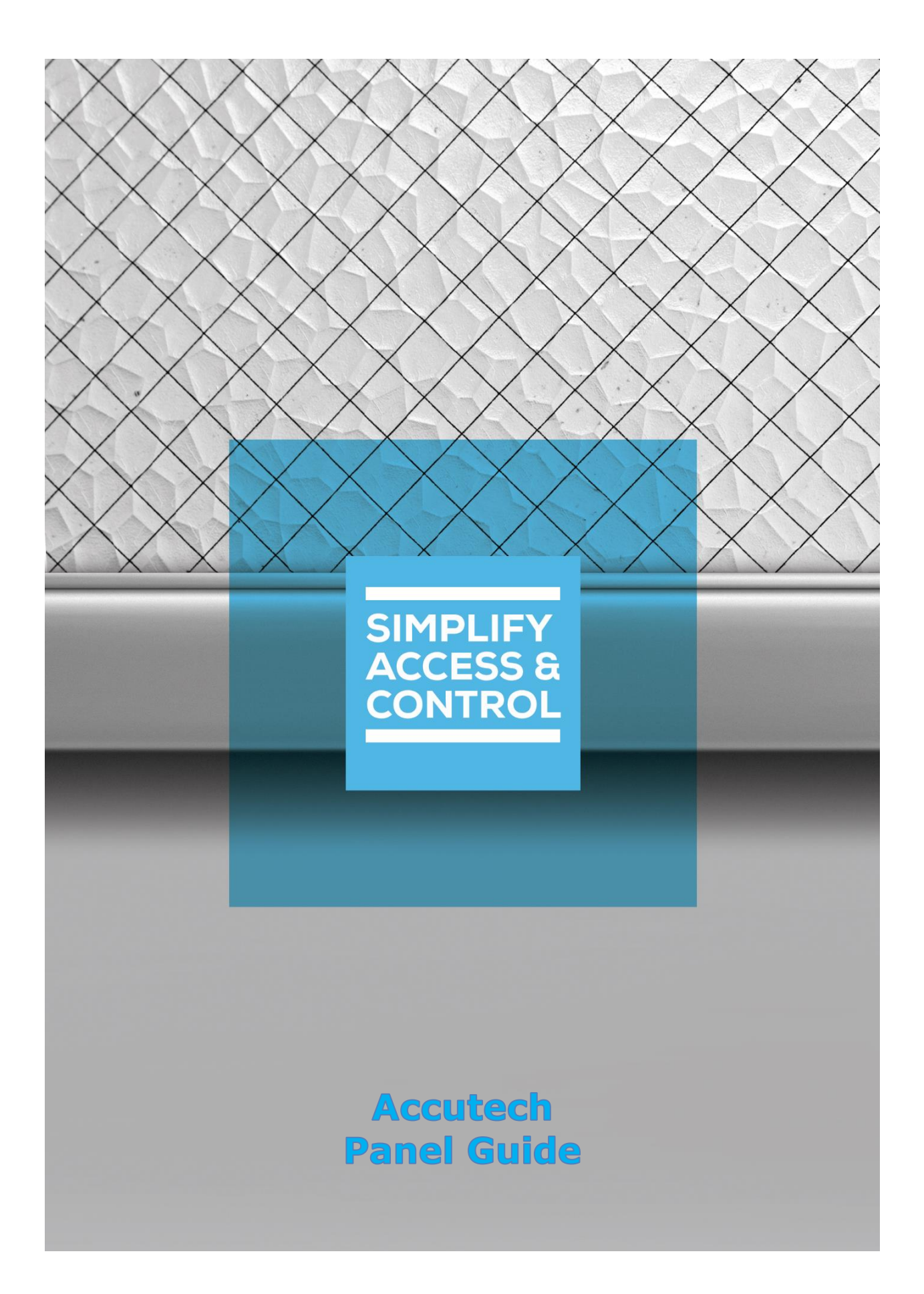

# **Intelli-Site Security Management Software**

## **Accutech Panel Guide**

For Windows 7 Professional and Ultimate, Windows 8.1 Pro and Enterprise, Windows 10 Pro and Enterprise, Server 2008 R2, and Server 2012 R2

## <span id="page-2-0"></span>**Copyright**

Copyright © 2016-2018 OSSI, LLC All rights reserved.

Information in this document is subject to change without notice. The software described in this document is furnished under a license agreement or nondisclosure agreement. The software may be used or copied only in accordance with the terms of those agreements. No part of this publication may be reproduced, stored in a retrieval system, or transmitted in any form or any means electronic or mechanical, including photocopying and recording for any purpose other than the purchaser's use without the written permission of OSSI.

OSSI, LLC 10125 S 52<sup>nd</sup> St. Franklin, WI 53132-8677 **[ossi-usa.com](http://ossi-usa.com/)**

Telephone: (262) 522-1870 Toll Free: (888) 488-2623 Fax: (262) 522-1872

## <span id="page-2-1"></span>**Trademarks**

**Intelli-Site**® is registered in U.S. Patent & Trademark Office.

All other registered and unregistered trademarks are the sole property of their respective owners.

## <span id="page-3-0"></span>**Technical Support Assistance**

## *OSSI, LLC Headquarters*

OSSI, LLC 10125 S  $52^{nd}$  St. Franklin, WI 53132-8677 262-522-1870 888-488-2623

## *Technical Support*

Technical support is available via Telephone or Email. Contact Intelli-Site Technical Support 8:00 AM to 5:00 PM Central Standard time. If calling after hours, please leave a detailed voice mail message, and someone will return your call as soon as possible.

Email: [support@ossi-usa.com](mailto:support@ossi-usa.com) Phone: 888-488-2623

When calling, please be at the computer prepared to provide the following information:

- Product version number, found by selecting the **C**About button from the Intelli-Site Application Menu.
- Product License and SMA numbers used for registration.
- The type of computer being used including, operating system, processor type, speed, amount of memory, type of display, etc.
- Exact wording of any messages that appear on the screen.
- What was occurring when the problem was detected?
- What steps have been taken to reproduce the problem?
- It is highly recommended that the user execute a System Information Report and export that report to Adobe .pdf format for transmission to Intelli-Site technical support staff.

## <span id="page-4-0"></span>**Table of Contents**

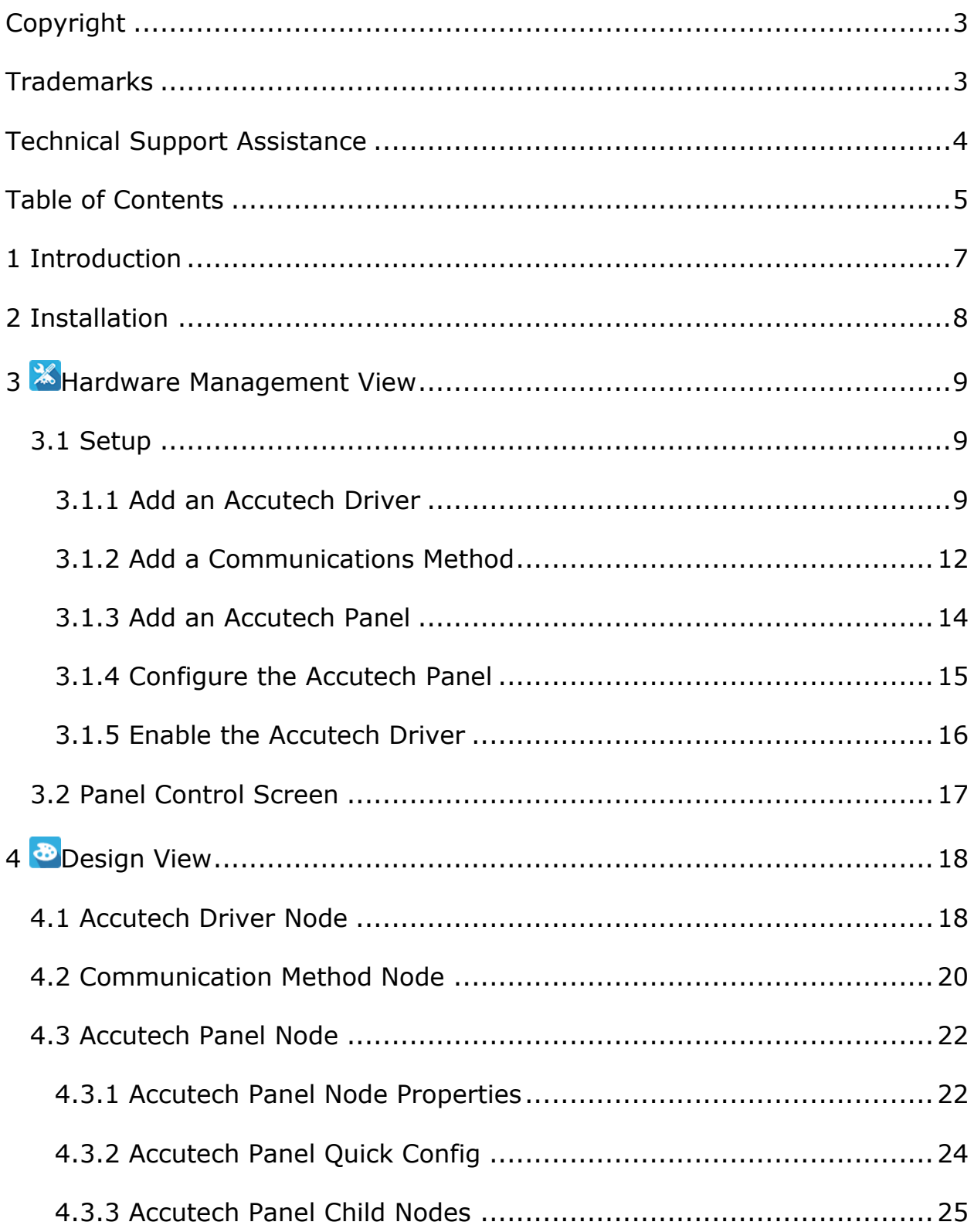

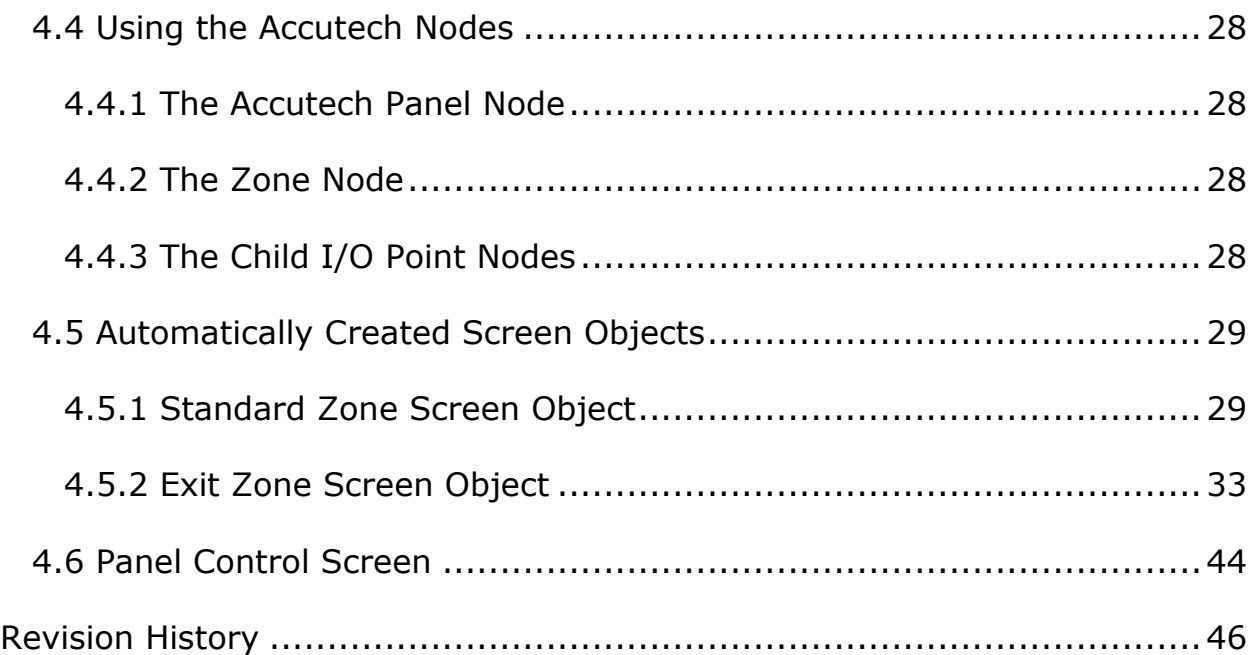

## <span id="page-6-0"></span>**1 Introduction**

Intelli-Site supports the Accutech IS and Accutech LS panels.

The behavior and interaction of the Accutech IS and Accutech LS panels with Intelli-Site are virtually identical. Instructions for the Accutech IS panels are identical to the instructions for the Accutech LS panels. Therefore, this guide simply states Accutech to infer either panel type. When a statement pertains to a specific Accutech panel type, that panel type is specifically named.

## <span id="page-7-0"></span>**2 Installation**

The Accutech drivers in Intelli-Site must be installed. No external software is needed.

If Intelli-Site has been installed without the Accutech drivers, run the Intelli-Site installer again and select **Modify**.

During the Intelli-Site installation or modify installation process, you are presented with the **Select the drivers you want to install** window.

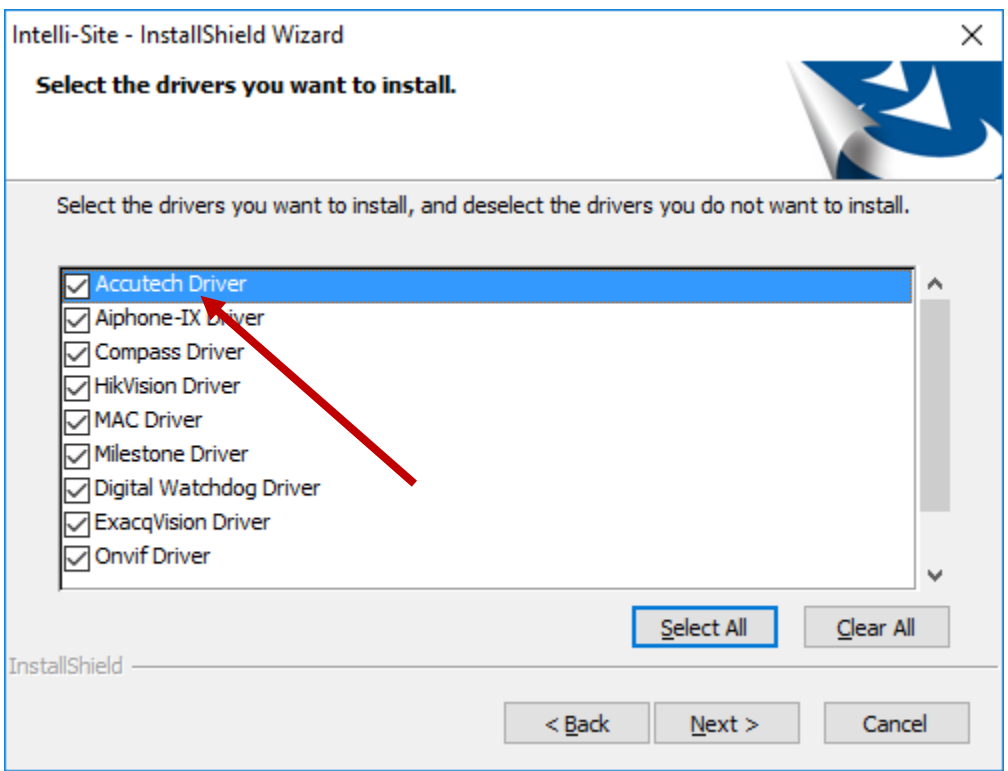

**Figure 1 - Select the drivers you want to install**

Ensure the **Accutech Drivers** option is checked then continue with the installation or modification.

## <span id="page-8-0"></span>**3 Hardware Management View**

The Accutech Driver and Accutech panel are best configured in **Hardware Management View**. Once configured, the panels can be easily monitored and controlled using their panel control screens.

### <span id="page-8-1"></span>*3.1 Setup*

The Accutech Driver and Accutech panel are best configured in **Hardware Management View**. Before we begin though, it is a good idea to have the IP address of the network adapter as well as the panel addresses of each of the panels to which it communicates written down.

Once the above information is obtained, the setup process is straight forward.

- 1. Add an Accutech Driver
- 2. Add a Communication Method to the driver
- 3. Add an Accutech Panel
- 4. Configure the Accutech Panel
- 5. Enable the Accutech Driver

#### <span id="page-8-2"></span>**3.1.1 Add an Accutech Driver**

Adding an Accutech Driver is simple, but important. Without it, no communication with the Accutech IS or LS panels can occur.

Launch the Desktop Client and login.

Hardware is managed in the **Altardware Management View**. If you are not in **Hardware Management View** (Figure 2), click on  $\frac{M_{\text{enu}}}{M_{\text{enu}}}$  and select  $\frac{M_{\text{enu}}}{M_{\text{enu}}}$ .

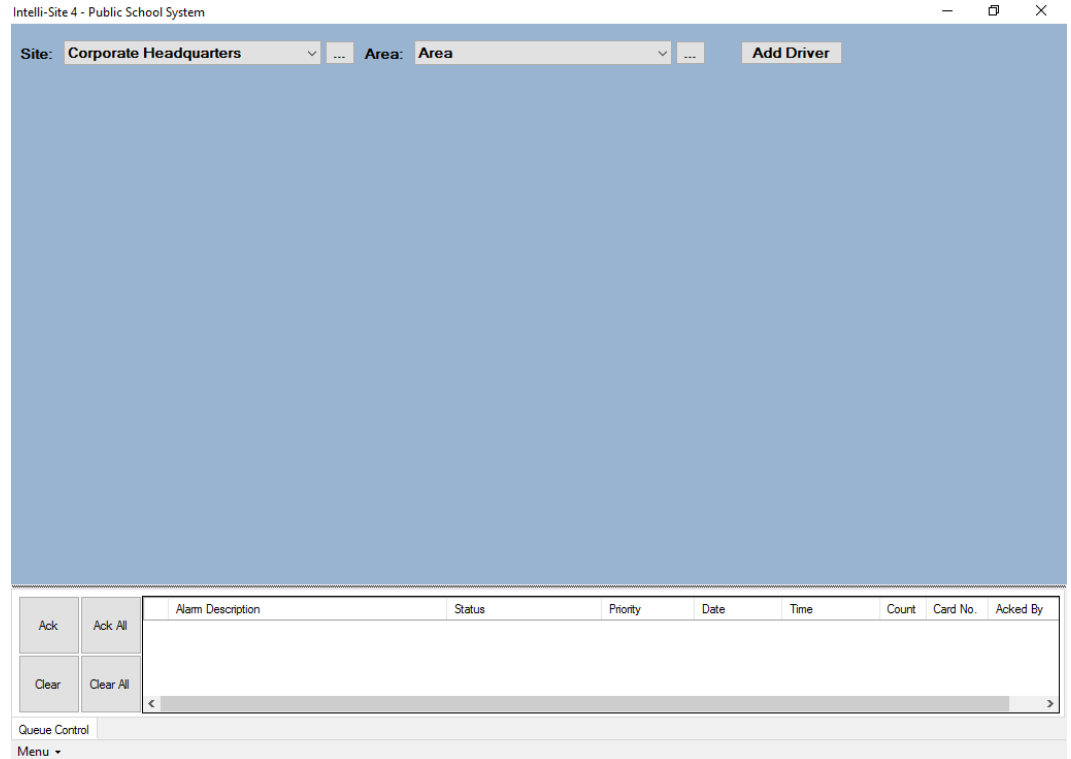

**Figure 2 - Hardware Management View**

To add the Accutech driver, click **Add Driver**, The **Choose Driver Type** dialog displays.

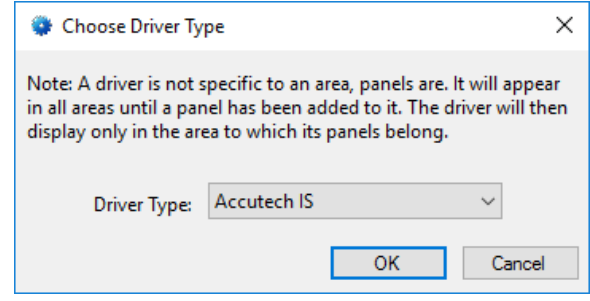

**Figure 3 - Choose Driver Type Dialog**

Select either *Accutech IS* or *Accutech LS* from the **Driver Type**  drop-down menu in the **Choose Driver Type** dialog. If the panels are Accutech IS panels, choose *Acchutech IS*. *Accutech LS* is for Accutech LS panels. Click **.** OK **.** A new Accutech driver icon is added to the screen and its properties dialog opens.

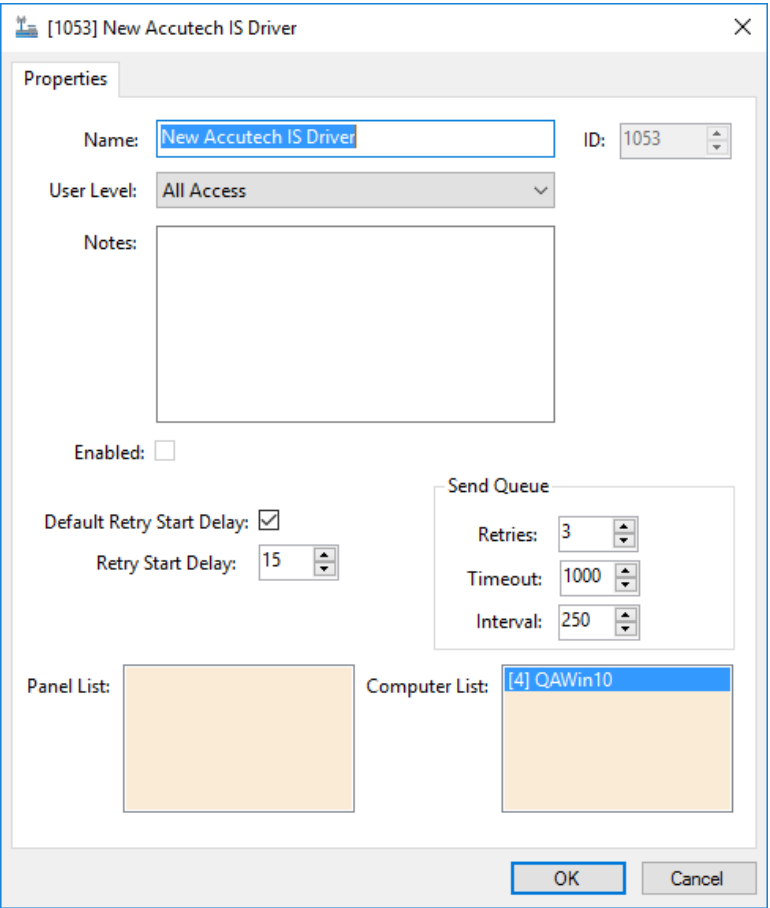

**Figure 4 - Accutech Driver Properties Dialog**

Please change the name of the driver to reflect the use and/or location of the panels that this driver will manage.

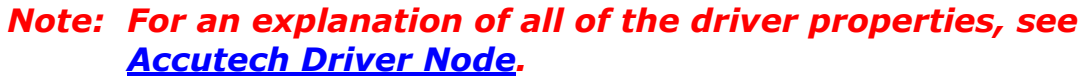

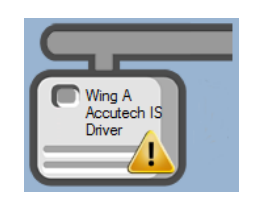

**Figure 5 - Accutech Driver Icon**

Notice the warning icon,  $\langle \cdot \rangle$ . This appears when the driver needs a communication method. So, let's add one.

#### <span id="page-11-0"></span>**3.1.2 Add a Communications Method**

Each Accutech driver type must have a communication method defined and configured. Without one, the Intelli-Site Driver Service does not know where or how to communicate with the panel.

The communication method is added using the right-click context menu on the driver. Right-click on the driver icon and hover over *Comm Method*. The side menu opens. At this time it only has one option, *Add Comm Method.* Select it. The **Choose Communication Method Type** dialog appears.

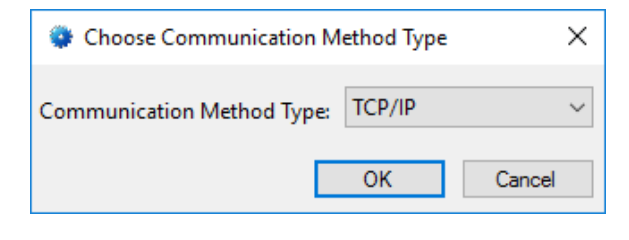

**Figure 6 - The Choose Communication Method Type dialog**

There is only one communication method for the Accutech drivers and that is TCP/IP. Click  $\Box$  OK  $\Box$  A new TCP/IP communication method node is added to the driver and its properties dialog opens.

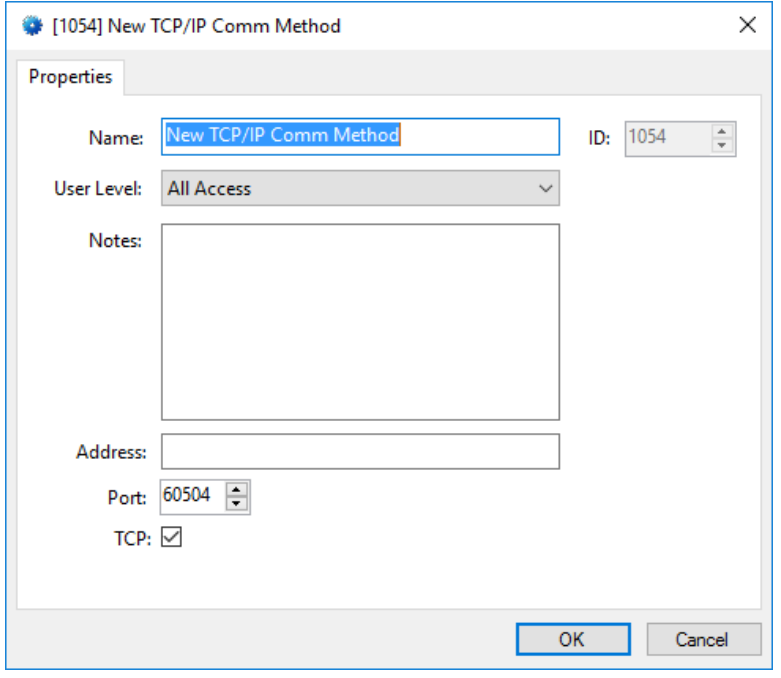

**Figure 7 - The TCP/IP Communication Method properties dialog**

#### *Note: For a full explanation of all of the fields on this dialog, please read [Communication Method Node.](#page-19-0)*

This is where the IP address of the network interface goes. Enter it in the **Address** field. The **Port** number is the default port number for the network interface. If for some reason, the network interface is set up at a different port, enter the new port here as well. Please change the name and click .

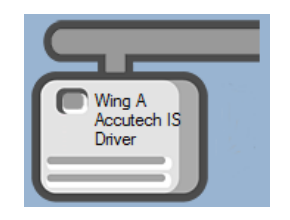

**Figure 8 - The driver icon with a communication method**

Notice the warning icon is no longer on the front of the driver icon.

It's now time to add a panel to the driver.

#### <span id="page-13-0"></span>**3.1.3 Add an Accutech Panel**

Once an Accutech driver has been added, it's time to add an Accutech panel to it.

Right-click on the Accutech Driver and select *Add Panel*. The **Add Panel** dialog displays.

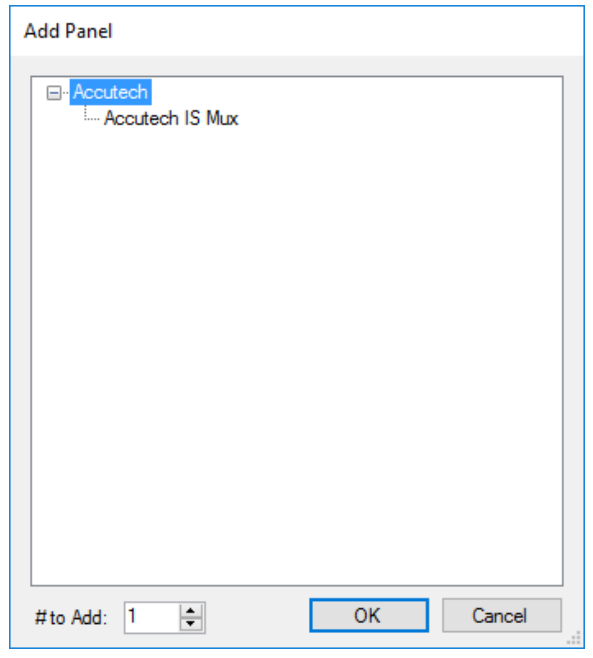

**Figure 9 - Add Panel Dialog**

This dialog only displays the panels that are appropriate for the target driver. In this case, the target driver is an **Accutech IS** driver; therefore, only **Accutech IS Mux** is a valid panel type. If the target was an **Accutech LS** driver, then the valid panel type would be **Accutech LS PHD**. Select the appropriate Accutech panel. Change the value of **# to Add** to the number of panels this driver will control. Additional panels can be added later. Click  $\frac{OK}{A}$ . A **New Accutech IS** or **New Accutech LS** icon is added to the target Accutech driver.

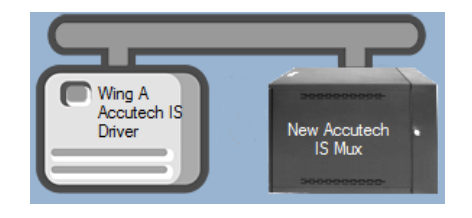

**Figure 10 - A new Accutech panel attached to an Accutech driver**

**14** Copyright © 2016-2018 OSSI, LLC

Next comes configuring the panel(s).

#### <span id="page-14-0"></span>**3.1.4 Configure the Accutech Panel**

The Accutech panel is configured using the **Quick Config** dialog. To open the **Quick Config** dialog, right-click on the Accutech icon and select *Quick Config*.

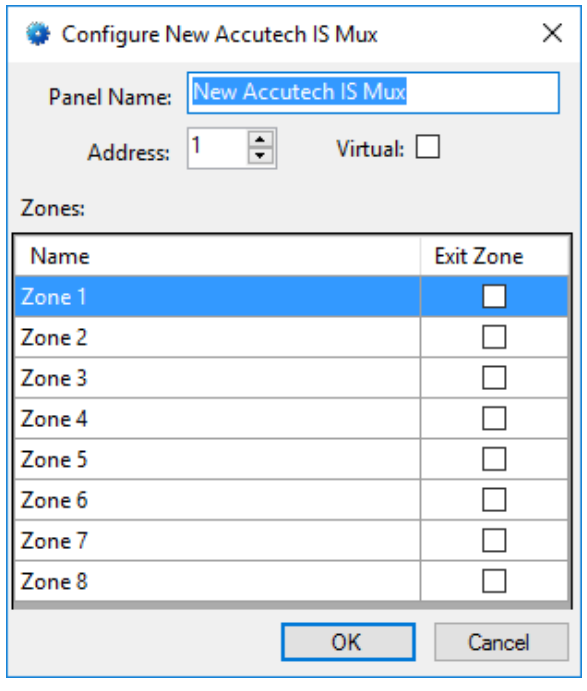

**Figure 11 – Accutech IS Panel Quick Config Dialog**

Change the **Panel Name** to describe its use or location. In our example, it is the access control panel for Wing A.

Set the **Address** to the panel address of the Accutech panel.

Give each zone a name that corresponds to its location and usage. If applicable, check the **Exit Zone** checkbox. Then click  $OK$ 

#### *Note: The Accutech LS has 30 Zones. Each zone that is used should be named appropriately. For more information on all of the fields and properties of an Accutech panel, see [Accutech Panel Node.](#page-21-0)*

#### <span id="page-15-0"></span>**3.1.5 Enable the Accutech Driver**

At this point, the Accutech panel and the Accutech driver are configured, but the driver is not online. A quick way to know this is that the communication indicator is grey.

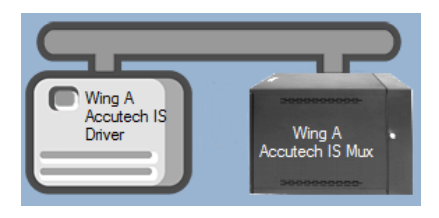

**Figure 12 – Disabled Accutech Driver**

Right-click on the driver to open the context menu; select *Enable Driver*. The communications indicator will change color to green when it's online.

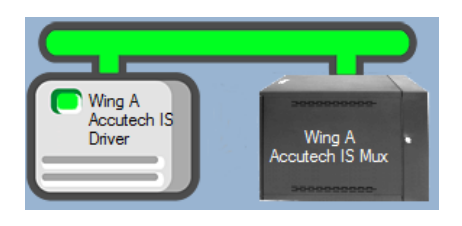

**Figure 13 - Enabled Accutech Driver**

If for some reason the Engine cannot connect to the Driver Service or the Driver cannot connect to the Accutech, the communication indicator will be red.

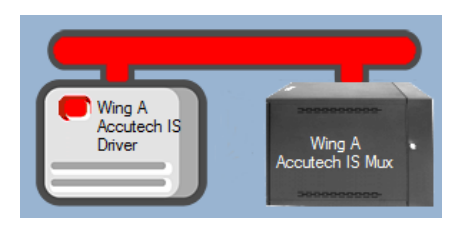

**Figure 14 - Enabled Accutech Driver that is not communicating with the Driver Service**

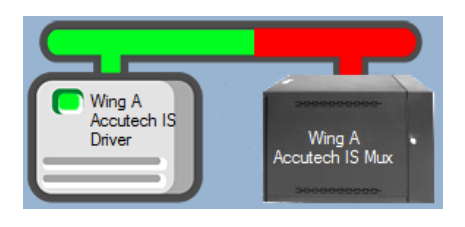

**Figure 15 - Enabled Accutech Driver that is communicating with the Driver Service but NOT the panel**

Congratulations! The Accutech is integrated and ready to use in screen design for **Live View**. Screen design occurs in *Design View.* 

#### <span id="page-16-0"></span>*3.2 Panel Control Screen*

Every Accutech panel has a **Panel Control Screen**. From this screen, the user can monitor the current state of the panel and all of its zones and alarms.

Clicking on the panel icon opens the **Panel Control Screen** of the target panel. The content of the screen is dictated by the panel. Obviously, Accutech IS panels have eight (8) zones and Accutech LS panels have thirty (30).

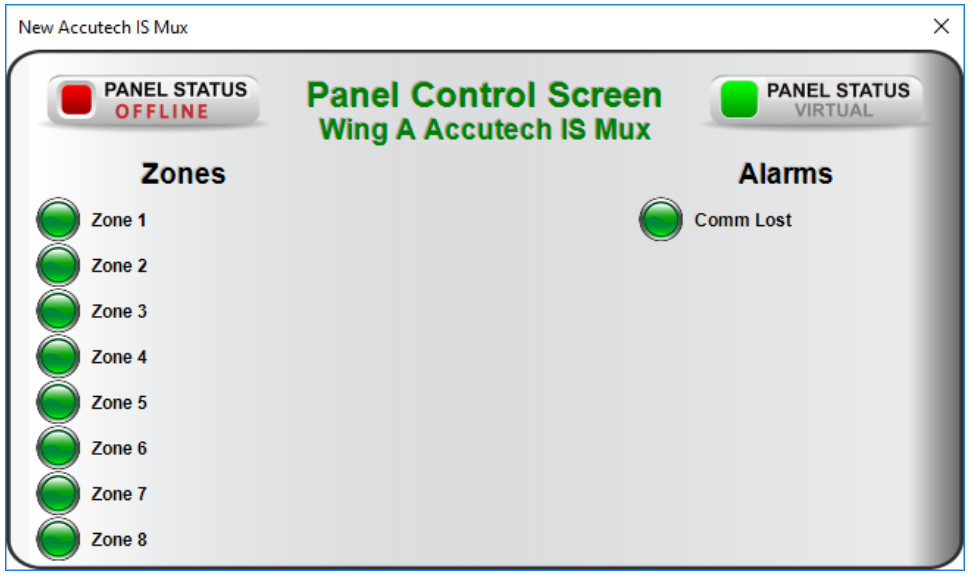

**Figure 16 - Sample Accutech IS Mux Panel Control Screen**

## <span id="page-17-0"></span>**4 Design View**

**Design View** is the home of the Project Node Tree and the place where screens and screen objects are programmed. The following sections explain the Accutech Driver node properties, the Accutech node properties, and screen object programming especially the automatically created screen objects.

## <span id="page-17-1"></span>*4.1 Accutech Driver Node*

The Accutech driver node is found by expanding **Setup->Computer Setup->Drivers**.

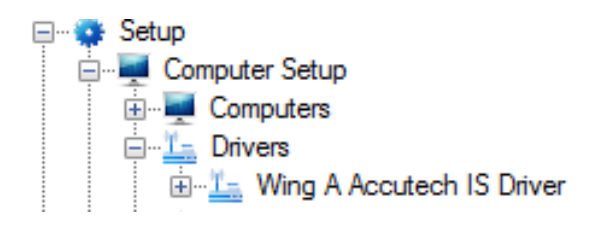

**Figure 17 - Accutech Driver node in the Project Node Tree**

Right-click on the Accutech driver node and select *Properties* to open the properties dialog.

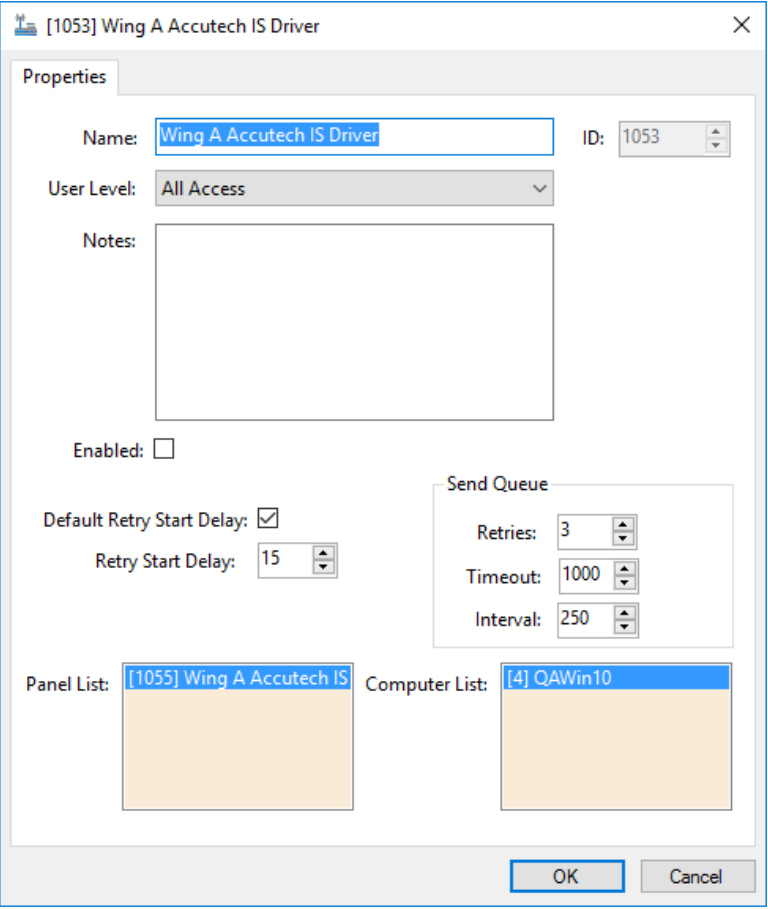

**Figure 18 - Accutech Driver properties dialog**

**Name –** edit box; the name for the node; the name doesn't have to be unique

**ID –** numeric (disabled); the unique identifier of this node; generated by Intelli-Site

**User Level –** drop-down menu (default: All Access); the User Level a user must possess to open the properties for this node

**Notes –** multiline edit box; any notes the user may have for the node

**Enabled –** check box; when checked the driver is enabled

**Default Retry Start Delay –** check box (default: checked); if the driver did not connect, pause before attempting to connect again

**Retry Start Delay –** numeric (default: 15); number of seconds to wait between retries on connection attempts

**Retries –** numeric (default: 3); number of retries for sending a packet

**Timeout –** numeric (default: 1000); number of milliseconds to wait for a response before assuming the packet was not received

**Interval –** numeric (default: 25); number of milliseconds to wait after a timeout before sending the packet again

**Panel List**- drop box; the Accutech nodes attached to this driver

**Computer List** – drop box (default: the computer on which the Engine is running); the computer node on which this driver is running

## <span id="page-19-0"></span>*4.2 Communication Method Node*

The communication method node is a child of the driver.

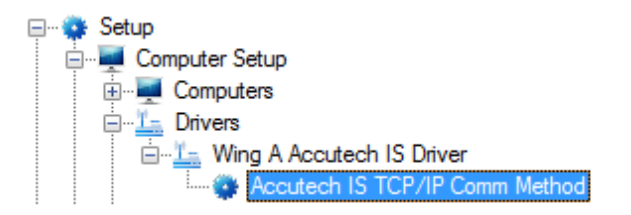

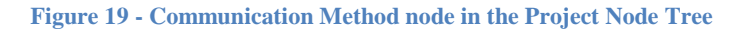

Right-click on the node and select *Properties* to open the properties dialog.

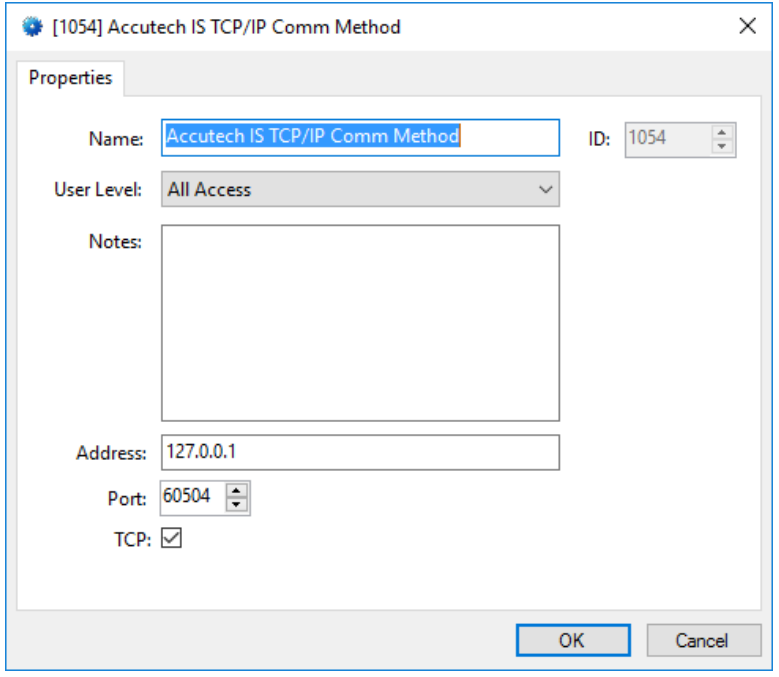

**Figure 20 - Communication Method node properties dialog**

**Name –** edit box; the name for the node; the name doesn't have to be unique

**ID –** numeric (disabled); the unique identifier of this node; generated by Intelli-Site

**User Level –** drop-down menu (default: All Access); the User Level a user must possess to open the properties for this node

**Notes –** multiline edit box; any notes the user may have for the node

**Address –** edit box; the IP address of the panel

**Port –** numeric (default: 60504); the TCP or UDP port number

**TCP-** checkbox (default: checked); when checked, the driver will communicate with the panel using TCP; when not checked, the driver assumes UDP is the desired communication protocol

## <span id="page-21-0"></span>*4.3 Accutech Panel Node*

The Accutech panel node is found by expanding **System Layout** then the Site and Area to which the Accutech panel was added in **Hardware Management View**. In the example below, the panel was added to the site **Corporate Headquarters** and the area **Area**.

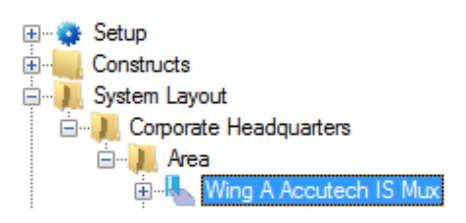

**Figure 21 - The Accutech panel node in the Project Node Tree**

The Accutech panel node is the root node for the panel. The following sections will explain:

- The properties of the Accutech panel node
- The configuration of the Accutech panel (a.k.a. **Quick Config**)
- The child nodes of the Accutech panel

#### <span id="page-21-1"></span>**4.3.1 Accutech Panel Node Properties**

Right-click on the Accutech panel node to open the properties. These fields are not accessible through the **Quick Dialog** dialog except for **Name**, **Address**, and **Virtual**. They correspond to those features that aren't part of the day to day running of the system.

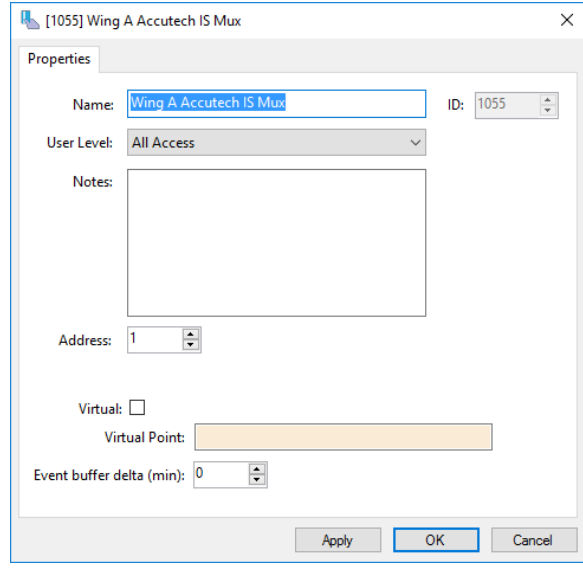

**Figure 22 - Accutech node properties dialog**

**Name –** edit box; the name for the node; the name doesn't have to be unique

**ID –** numeric (disabled); the unique identifier of this node; generated by Intelli-Site

**User Level –** drop-down menu (default: All Access); the User Level a user must possess to open the properties for this node

**Notes –** multiline edit box; any notes the user may have for the node

**Address** – numeric; the address of the Accutech

**Virtual** – check box; when checked the panel is virtualized, allowing the driver to be brought online without having the physical panel available

**Virtual Point** – drop box; this I/O Point will be set when the panel is virtualized, clear when it is not

**Event buffer delta (min)** – numeric (default: 0); only applies to panels that buffer data; the Engine compares the time an event occurs versus the current time, if the difference is greater than the **Event buffer delta**, the event is logged but not acted upon

#### <span id="page-23-0"></span>**4.3.2 Accutech Panel Quick Config**

The **Quick Config** dialog is accessible either in **Alardware Management View or in <b>Design View**. To open the **Quick Config** dialog, right-click on the Accutech panel node and select *Quick Config*.

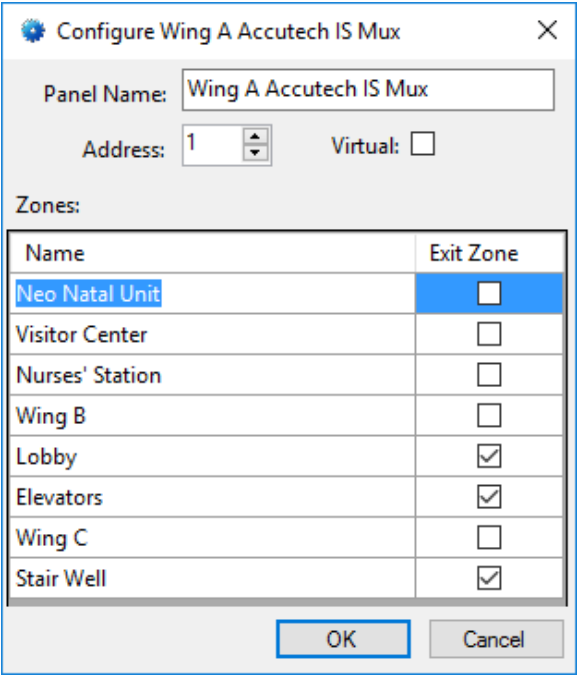

**Figure 23 - Accutech panel Quick Config dialog**

**Panel Name –** edit box; the name of the Accutech panel; updating this field will change the name of the node

**Address –** numeric; the address of the Accutech panel

**Virtual –** check box; when checked the panel is virtualized, allowing the driver to be brought online without having the physical panel available

**Zone** # **Name** – edit box; the name for each zone controlled by this Accutech panel; Accutech IS can control up to 8 zones; Accutech LS can control up to 30 zones

**Exit Zone –** checkbox; check if this zone is an exit zone

#### <span id="page-24-0"></span>**4.3.3 Accutech Panel Child Nodes**

Accutech is a panel that controls egress from zones. In addition, it reports the current state of each zone it controls.

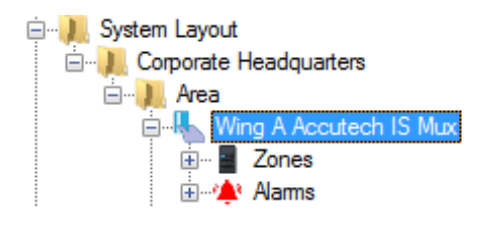

**Figure 24 - Accutech panel child nodes**

Every Accutech panel has a **Zones** child node and an **Alarms** child node. The **Zones** child node contains the zone points. The **Alarms** node contains the alarm points for the panel.

#### **4.3.3.1 Zone Nodes**

Under the **Zones** node are the individual zone nodes. Each zone node is an I/O point with a couple extra fields on the main tab. Because they are I/O points, they are high when the zone is active and low when it is not. In addition, each zone node has child nodes that are the possible sub-states for the zone.

#### 4.3.3.1.1 Zone Node Properties

Each zone node is an I/O point with a couple extra fields on the main tab.

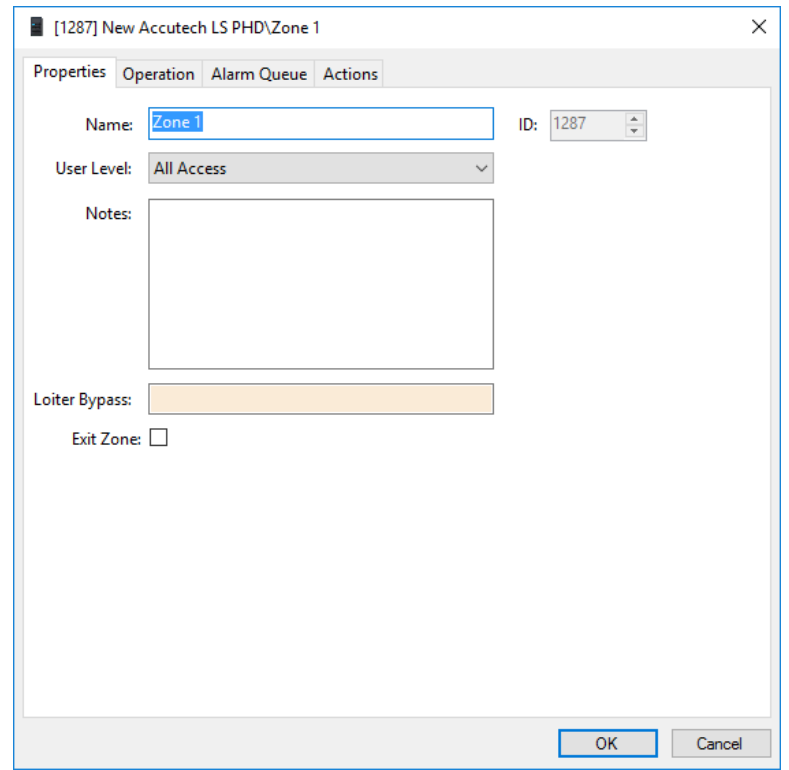

**Figure 25 - Zone Properties dialog**

In addition to the standard fields, **Name**, **ID**, **User Level**, and **Notes**, there are two new fields.

**Loiter Bypass –** drop-box; when this point is set, the Zone is in Loiter Bypass, Loiter events will be recorded

**Exit Zone -** checkbox; when checked, this Zone is an exit zone, the automatically created screen object for an exit zone has more states than the standard zone

For a full explanation of the other tabs on properties dialog, see the Intelli-Site User's Guide section 9.3 The Properties Dialog.

#### 4.3.3.1.2 Zone States and Sub-States

A zone node is an I/O point. When a zone is active, the zone point will be high. In addition to reporting that a zone is active. The Accutech panel reports additional information about the activity. It reports when a zone is: **Normal**, **Reset**, **Supervision**, **Loiter**, **Ajar**, **Exit**, **Locked Down** and **Band Removal**. These additional states are mutually exclusive and are listed in the order of precedence and importance. **Normal** is least important. **Band Removal** is most important.

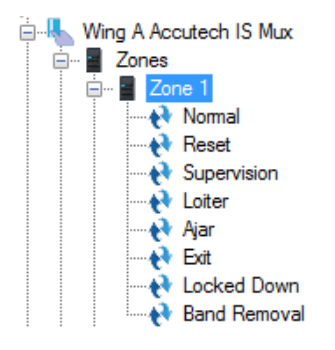

**Figure 26 - Zone 1 child nodes**

These nodes are also simple I/O points that are high when the zone is in the named state, and low when it is not.

#### **4.3.3.2 Alarms**

The alarms for the Accutech are located under the **Alarms** node. There are two (2) alarms: **Panel Status** and **Comm Lost**.

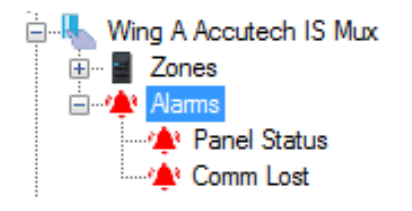

**Figure 27 - Accutech panel Alarms child nodes**

The **Panel Status** point is high when the panel is offline (assuming the driver is online and the panel is not virtualized). The **Comm Lost** point goes high when communication is lost to the panel. Like the other points of the Accutech panel, these points are I/O point nodes.

## <span id="page-27-0"></span>*4.4 Using the Accutech Nodes*

The Accutech nodes can be used in evaluation grids. Each has slightly different selection possibilities.

#### <span id="page-27-1"></span>**4.4.1 The Accutech Panel Node**

The Accutech panel node can be used in the evaluation grid as well. The **Selection** options are blank, *Virtual*, or *Driver Offline*.

| Point                        | Selection                        | Qual.        | Oper.        |                |
|------------------------------|----------------------------------|--------------|--------------|----------------|
| [989] Wing A Accutech IS Mux | $\sim$                           | $\checkmark$ | $\checkmark$ |                |
|                              |                                  | $\checkmark$ | $\checkmark$ |                |
|                              | Virtual<br><b>Driver Offline</b> | $\checkmark$ | $\checkmark$ |                |
|                              | ** Not Applicable **<br>↽        |              |              | $\overline{a}$ |
| Insert                       |                                  |              |              |                |

**Figure 28 - Evaluation Grid using a Accutech panel node**

#### <span id="page-27-2"></span>**4.4.2 The Zone Node**

The Zone nodes can be used in an evaluation grid. The **Selection** options are the child nodes of the zone, namely, *Reset, Supervision, Loiter, LoiterBypass, Ajar, Exit, LockedDown* and *BandRemoval*.

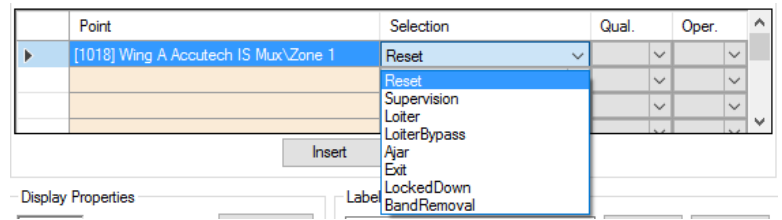

**Figure 29 - Evaluation Grid using a Zone node**

#### <span id="page-27-3"></span>**4.4.3 The Child I/O Point Nodes**

Any I/O point node can be used in the evaluation grid just like any other I/O point in the system. The **Selection** field values are *State* or *Shunted*. This means any zone node, any zone child node, and any **Alarms** child node can be used in the evaluation grid.

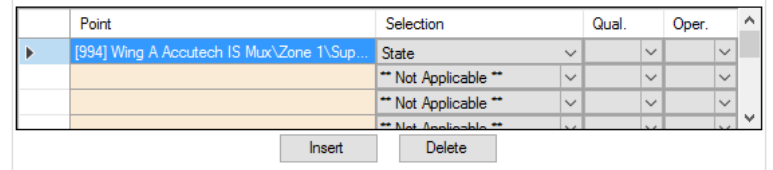

**Figure 30 - Evaluation Grid using an I/O point node**

## <span id="page-28-0"></span>*4.5 Automatically Created Screen Objects*

The zone nodes and their children can be used as evaluation points for the evaluation grids of screen objects. This allows the user to monitor the state of each zone.

Instead of programming the screen objects by hand, drag and drop the zone nodes onto the screen to automatically create screen objects that are programmed to display the state of the node. These screen objects imitate the LED lights from the old graphics panel days.

*Note: When the zone is in the* Normal *state, the automatically created screen object is invisible because the Frame Style is* **None***. Use the Show Hidden Items tool to reveal all invisible screen objects.*

The states of the screen object are different based on the **Exit Zone** property.

#### <span id="page-28-1"></span>**4.5.1 Standard Zone Screen Object**

The standard zone screen object has a total of three (3) states. These states are programmed to display when the zone is in specific states. It is important to note that there is an understood hierarchy of importance. A state with a greater number will take precedence of a state with a smaller number. The states of the screen object have been programmed to display the highest priority state at all times. For example,

**Band Removal>>Supervision>>Invisible**

The following sections describe each state.

#### **4.5.1.1 State 0 - Invisible**

State 0 is the base state, **Invisible**. It displays when none of the evaluation grids on any other state evaluate to true. This is the normal state.

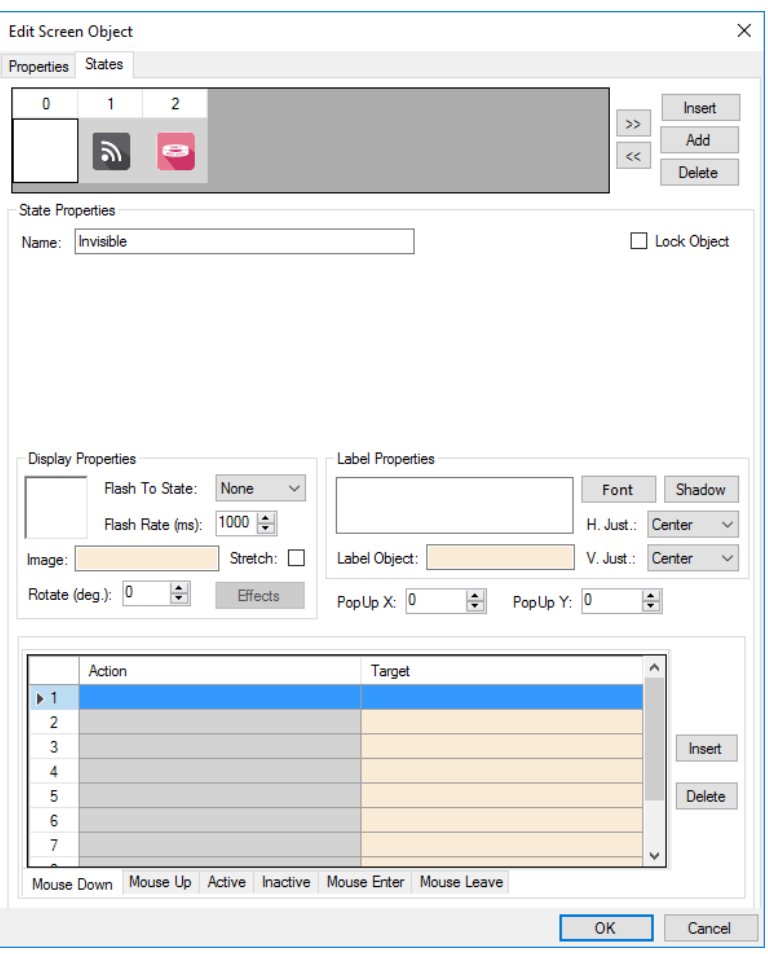

**Figure 31 - Sample zone screen object properties dialog: State 0**

Because the **Frame Style** field on the *Properties* tab is *None* and there is no image or label specified, this screen object is invisible.

#### **4.5.1.2 State 1 – Supervision**

State 1 is named **Supervision**. Notice the evaluation grid. When the zone is in the supervision state, when the **Supervision** point for the zone is high, the evaluation grid will return true. This state will display if none of the higher numbered states evaluates to true.

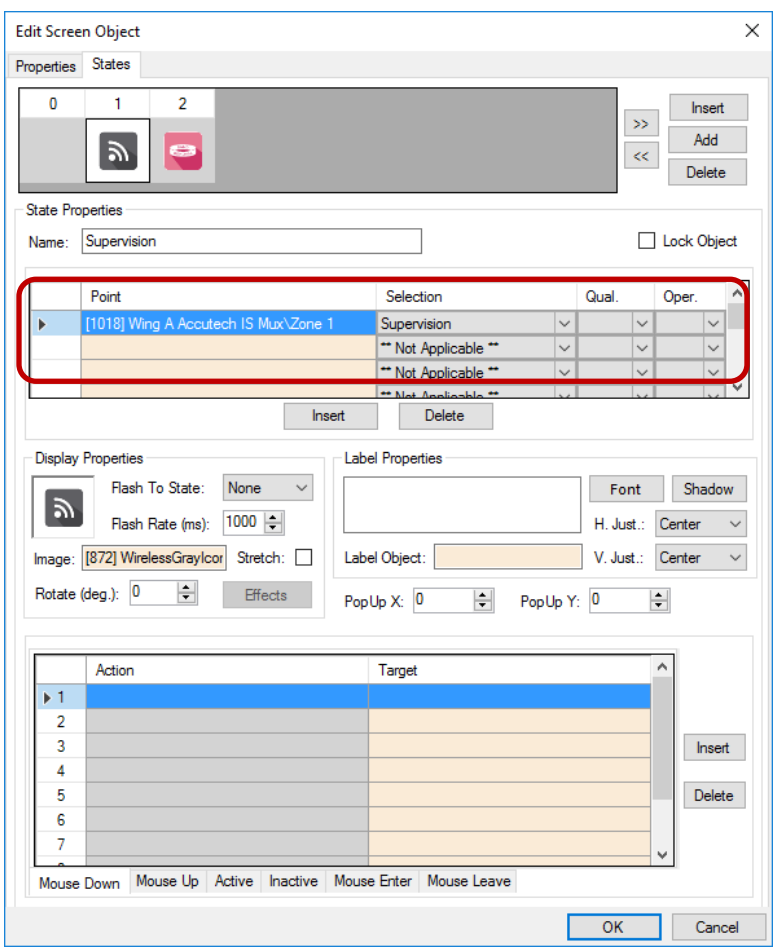

**Figure 32 - Sample zone screen object properties dialog: State 1**

#### **4.5.1.3 State 2 – Band Removal**

State 2 is named **Band Removal**. Notice the evaluation grid. When the zone is in the band removal state, when the **BandRemoval** point for the zone is high, the evaluation grid will return true. This is the highest numbered state, it is the most important state and will always display when the zone is in the band removal state.

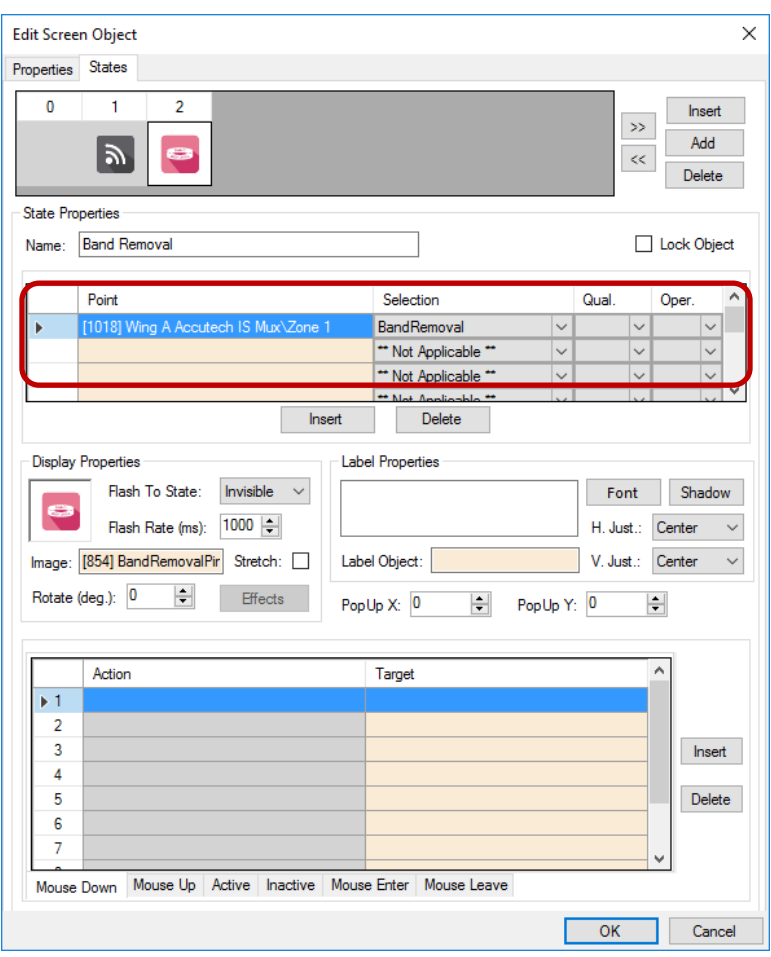

**Figure 33 - Sample zone screen object properties dialog: State 2**

The **Image** field contains an image file that is displayed when this state displays. This state flashes to the **Invisible** state to draw attention to it.

#### <span id="page-32-0"></span>**4.5.2 Exit Zone Screen Object**

The exit zone screen object has a total of ten (10) states. These states are programmed to display when the zone is in specific states. It is important to note that there is an understood hierarchy of importance. A state with a greater number will take precedence of a state with a smaller number. The states of the screen object have been programmed to display the highest priority state at all times. For example,

**Band Removal>>Supervision>>Normal**

The following sections describe each state.

#### **4.5.2.1 State 0 - Normal**

State 0 is the base state, **Normal**. It displays when none of the evaluation grids on any other state evaluate to true.

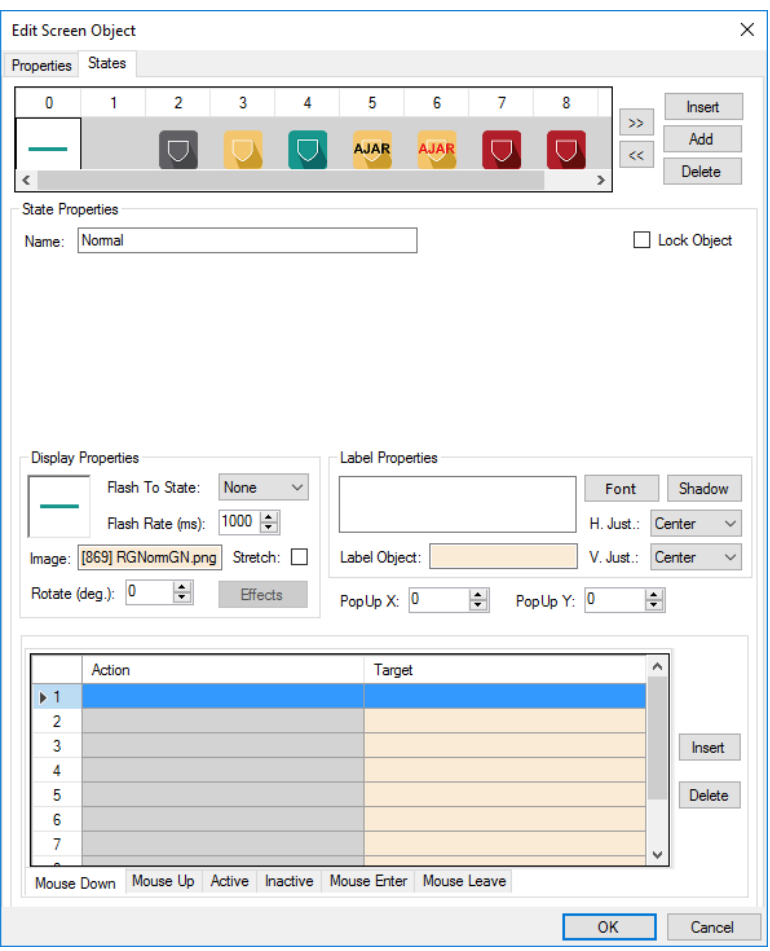

**Figure 34 - Sample zone screen object properties dialog: State 0**

Because the **Frame Style** field on the *Properties* tab is *None*. The **Image** field contains an image file that is displayed when this state displays.

#### **4.5.2.2 State 1 – Invisible**

State 1 is named **Invisible**. Notice the evaluation grid. It is empty. This is used as a "Flash To" state and will never display on its own.

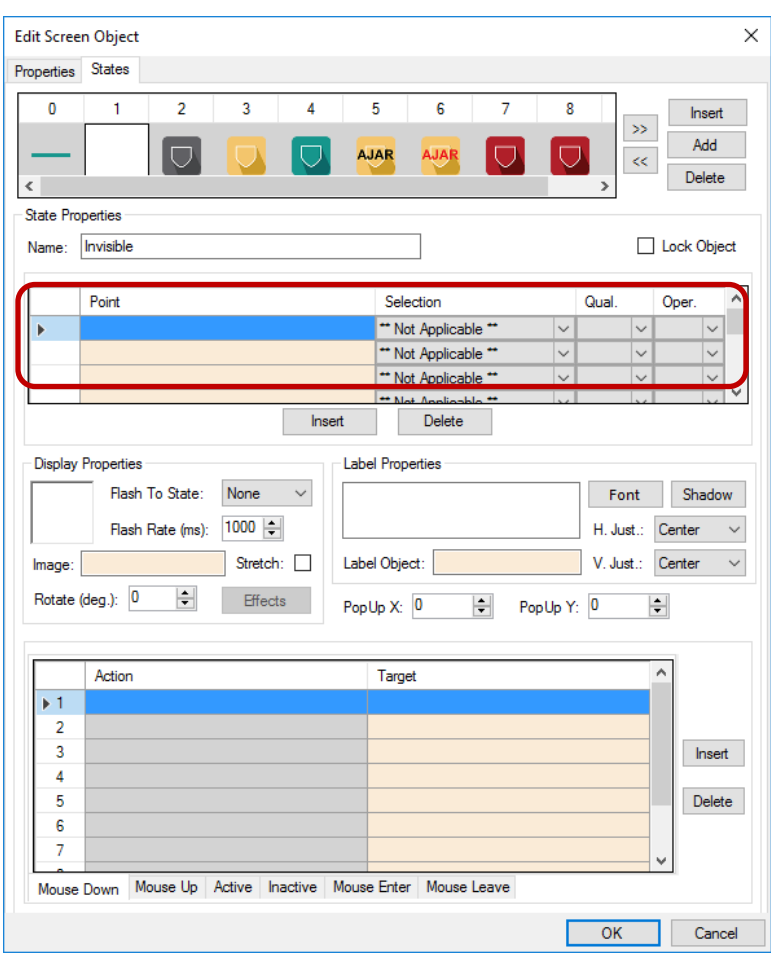

**Figure 35 - Sample zone screen object properties dialog: State 1**

#### **4.5.2.3 State 2 – Supervision**

State 2 is named **Supervision**. Notice the evaluation grid. When this zone is in supervision, when the **Supervision** point for the zone is high, the evaluation grid will return true. This state will display if none of the higher numbered states evaluates to true.

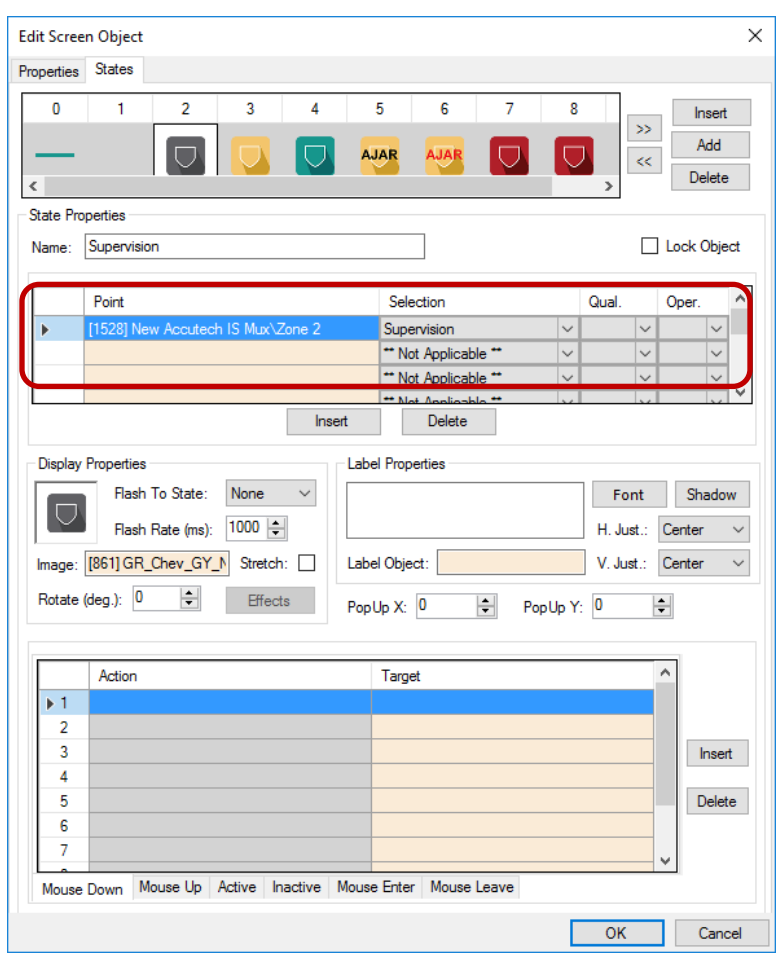

**Figure 36 - Sample zone screen object properties dialog: State 1**

#### **4.5.2.4 State 3 – Loiter**

State 3 is named **Loiter**. Notice the evaluation grid. When the zone is in the loiter state, when the **Loiter** point for the zone is high, the evaluation grid will return true. This state will display if none of the higher numbered states evaluates to true.

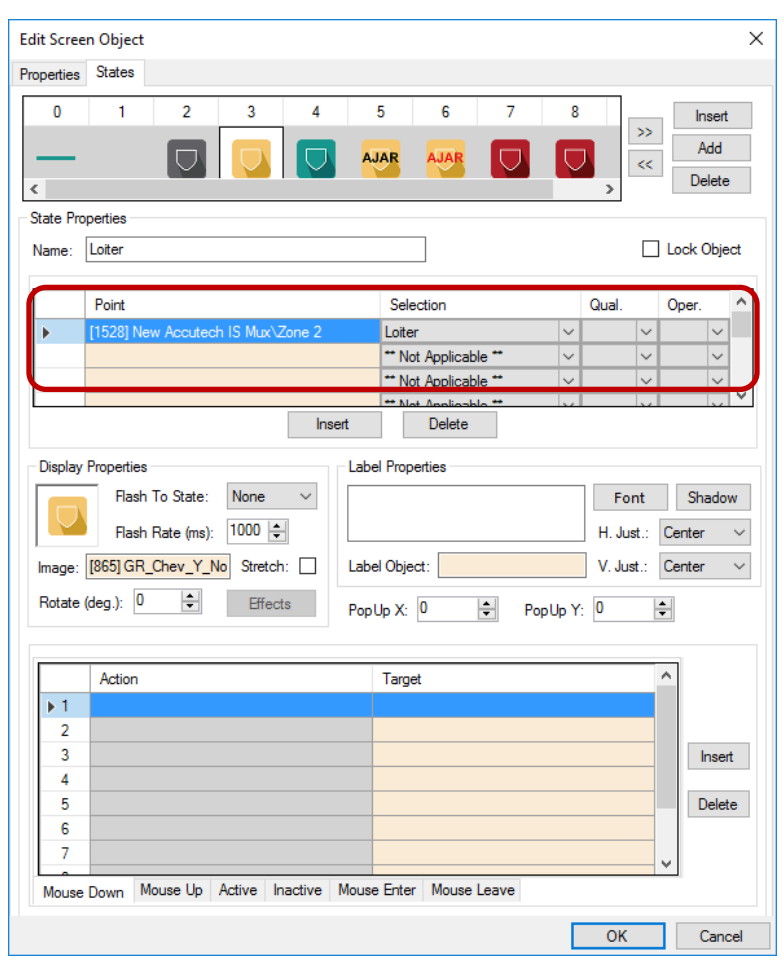

**Figure 37 - Sample zone screen object properties dialog: State 2**

#### **4.5.2.5 State 4 – Loiter Bypass**

State 4 is named **Loiter Bypass**. Notice the evaluation grid. When the zone is in the loiter bypass state, when the **Loiter Bypass** point for the zone is high, the evaluation grid will return true. This state will display if none of the higher numbered states evaluates to true.

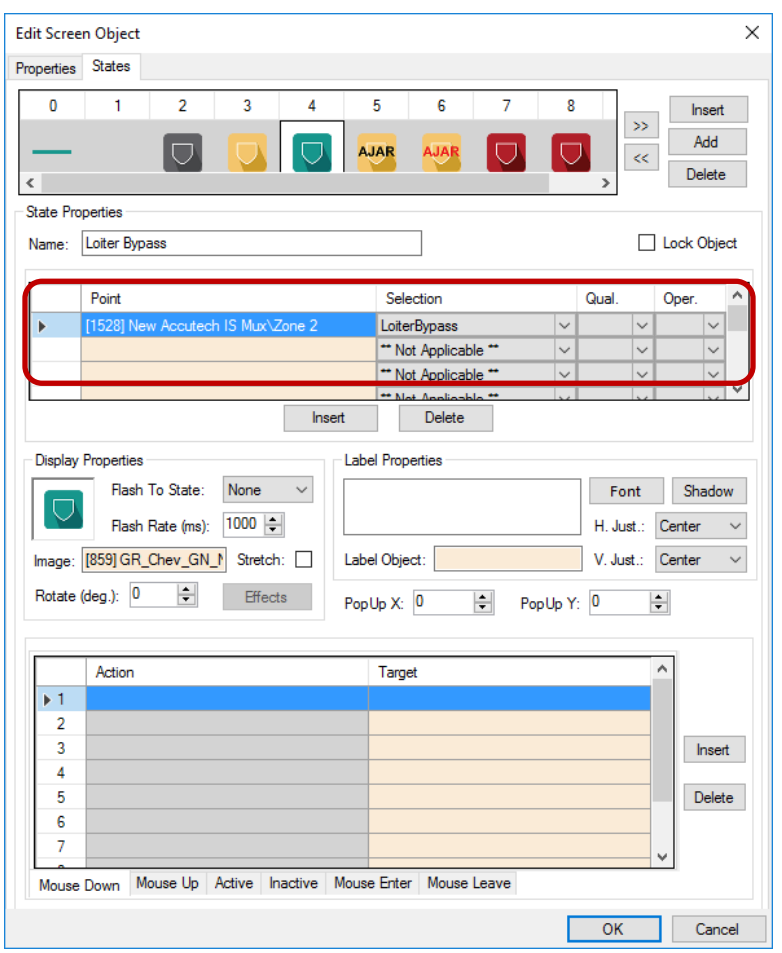

**Figure 38 - Sample zone screen object properties dialog: State 2**

#### **4.5.2.6 State 5 – Ajar Flash To**

State 5 is named **Ajar Flash To**. Notice the evaluation grid. It is empty. This is used as a "Flash To" state and will never display on its own.

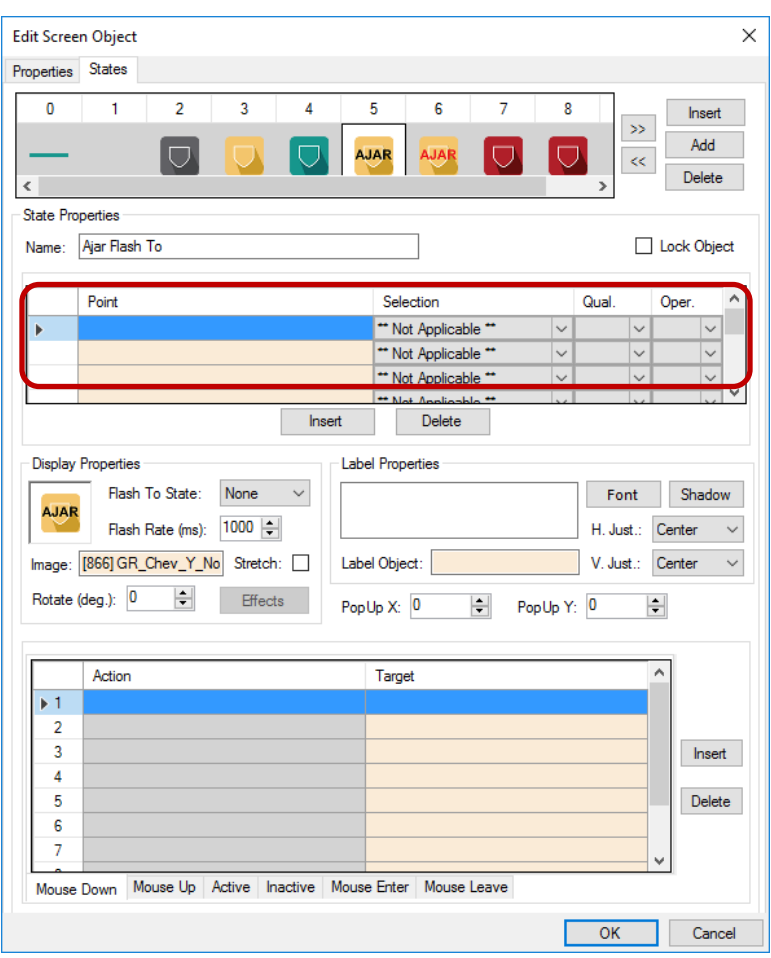

**Figure 39 - Sample zone screen object properties dialog: State 3**

#### **4.5.2.7 State 6 - Ajar**

State 5 is named **Ajar**. Notice the evaluation grid. When the **Ajar** point for the zone is high, the evaluation grid will return true. This state will display if none of the higher numbered states evaluates to true.

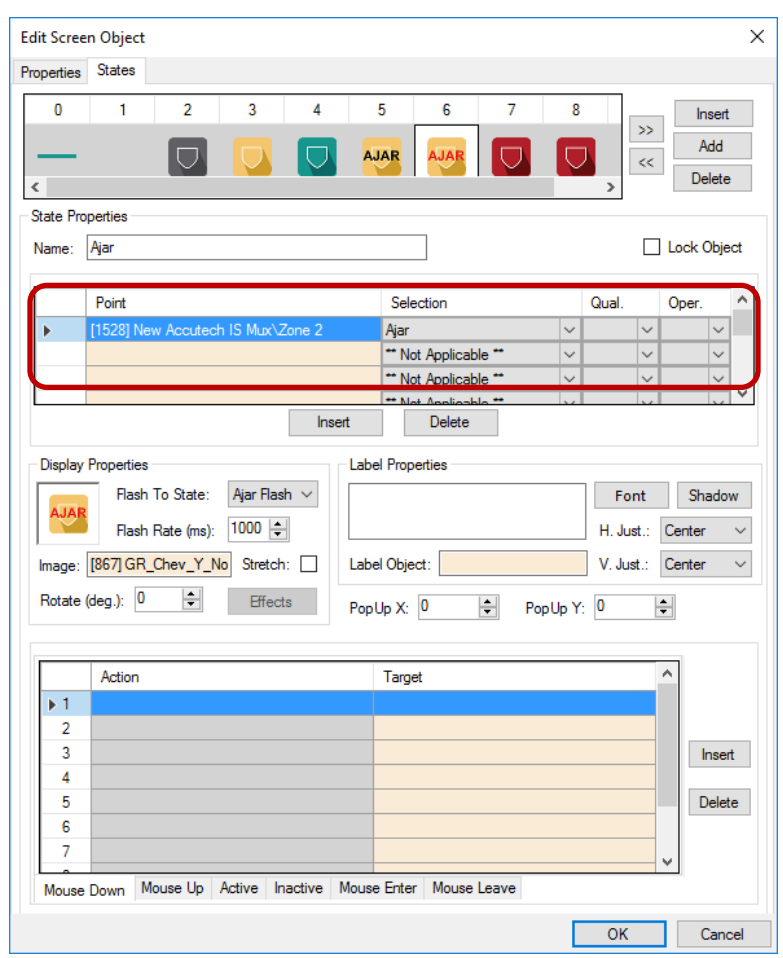

**Figure 40 - Sample zone screen object properties dialog: State 3**

#### **4.5.2.8 State 7 – Exit**

State 4 is named **Exit**. Notice the evaluation grid. When the **Exit**  point for the zone is high, the evaluation grid will return true. This state is the highest priority state and will display when the evaluation grid evaluates to true.

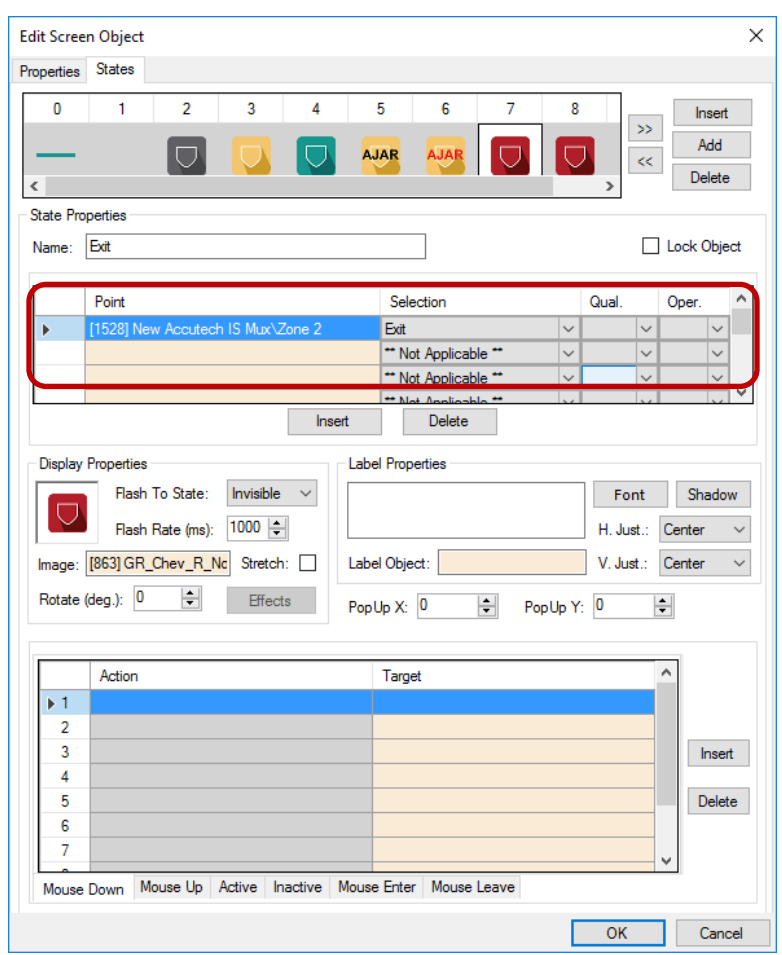

**Figure 41 - Sample zone screen object properties dialog: State 3**

The **Image** field contains an image file that is displayed when this state displays. This state flashes to the **Invisible** state to draw attention to it.

#### **4.5.2.9 State 8 – Locked Down**

State 4 is named **Locked Down**. Notice the evaluation grid. When the **Locked Down** point for the zone is high, the evaluation grid will return true. This state is the highest priority state and will display when the evaluation grid evaluates to true.

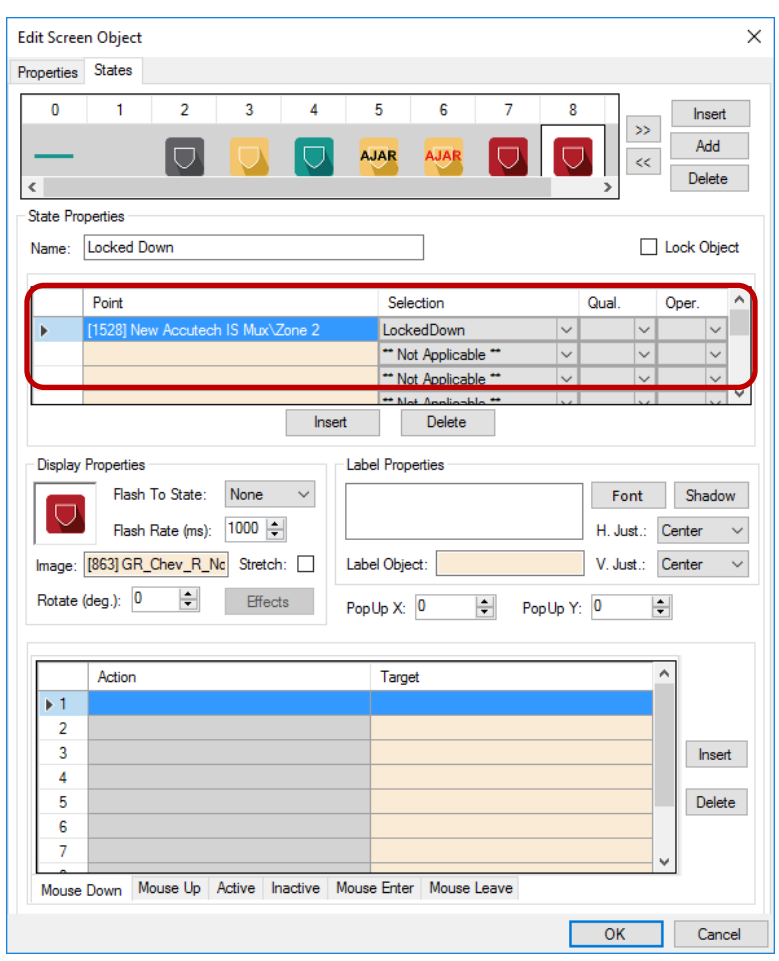

**Figure 42 - Sample zone screen object properties dialog: State 3**

#### **4.5.2.10 State 9 – Band Removal**

State 4 is named **Band Removal**. Notice the evaluation grid. When the **Band Removal** point for the zone is high, the evaluation grid will return true. This state is the highest priority state and will display when the evaluation grid evaluates to true.

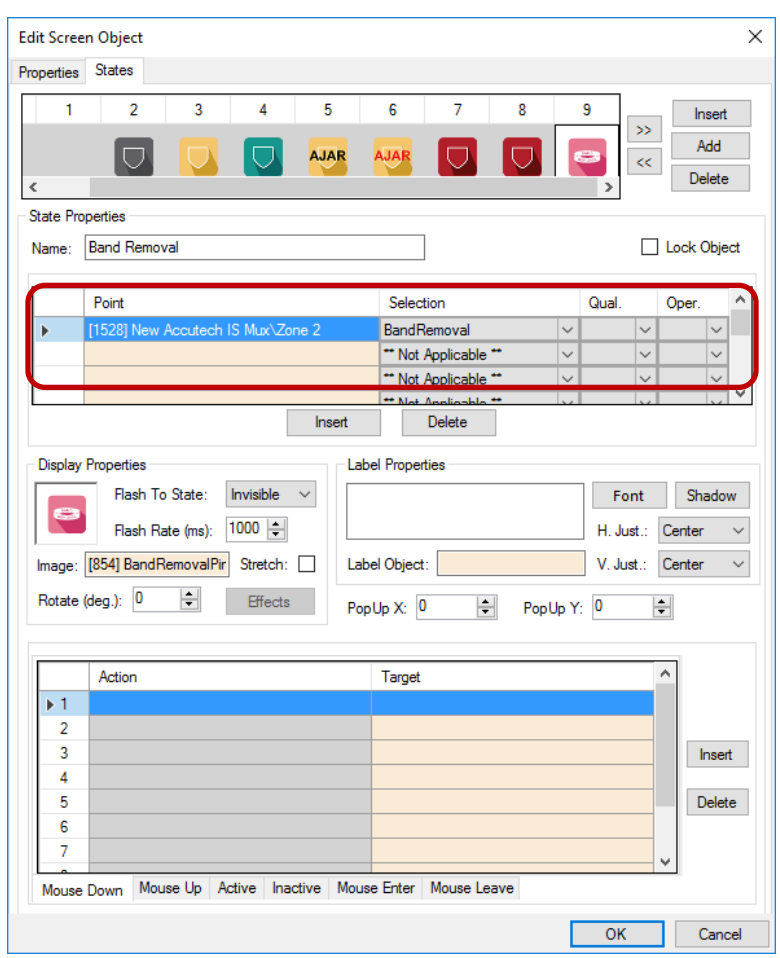

**Figure 43 - Sample zone screen object properties dialog: State 3**

The **Image** field contains an image file that is displayed when this state displays. This state flashes to the **Invisible** state to draw attention to it.

## <span id="page-43-0"></span>*4.6 Panel Control Screen*

When a panel is added to the Project, a popup screen is added to the Tree as well. This is the panel control screen that is displayed in **Hardware Management View**. This popup screen can be found by expanding

**Screen Control->Popup Screens**. Here is a node named for the area in which the panel was added. In the example used in this document, the panel was added to the area named **Area**. Therefore, the node that groups these panel control screens is named **Area Popup Screens**. Expanding this node reveals the panel control screen nodes.

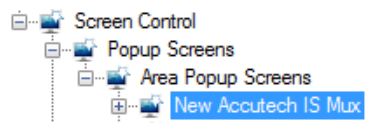

**Figure 44 - An example Panel Control Screen popup screen node in the Project Node Tree**

The node name of the panel control screen popup screen reflects the panel type and not the specific panel. If the project contains 20 Accutech IS panels, there will be 20 Accutech IS Mux nodes in this **Area Popup Screens** group. The panel to which the popup screen is linked is denoted in the **Base Object** field of the popup screen's properties.

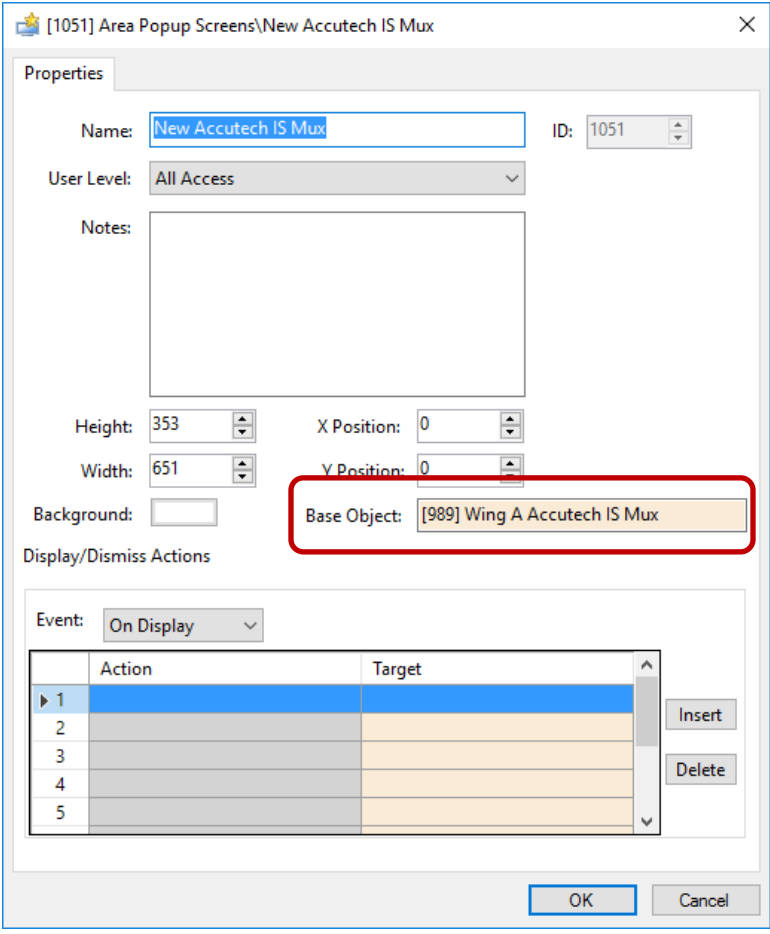

**Figure 45 - Panel Control Screen node properties dialog**

To display this popup screen in **Live View**, an action grid must be programmed to do so. Use either the **PopUp** or **PopUpDialog** action with the popup screen node as the target. The **PopUpDialog** action allows the user to move the dialog around the screen and to dismiss it. **PopUp** does not.

To dismiss the popup screen, an action grid must be programmed to do so using the action **Popoff**.

#### *Note: Drag and drop of the popup screen will create a button that pops up the popup screen. This gives you a starting point.*

## <span id="page-45-0"></span>**Revision History**

- 2016-12-16 Initial Creation
- 2017-03-06 Accutech driver was updated to include additional zone states, Loiter Bypass point, Band Removal and Exit Zone Changes to Section 4.3, 4.4, and 4.5
- 2017-06-27 Product renamed from Intelli-Site 4 to Intelli-Site with new icons and cover page
- 2018-04-23 Change cover page